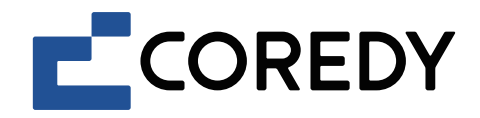

# **App Installation Guide** R650 Ultra

# Control with the "Coredy Robot" app

1. Download Coredy App

**Scan the QR code as below to download the latest version of App, or download from App Store (iOS devices) or Google Play (Android devices).**

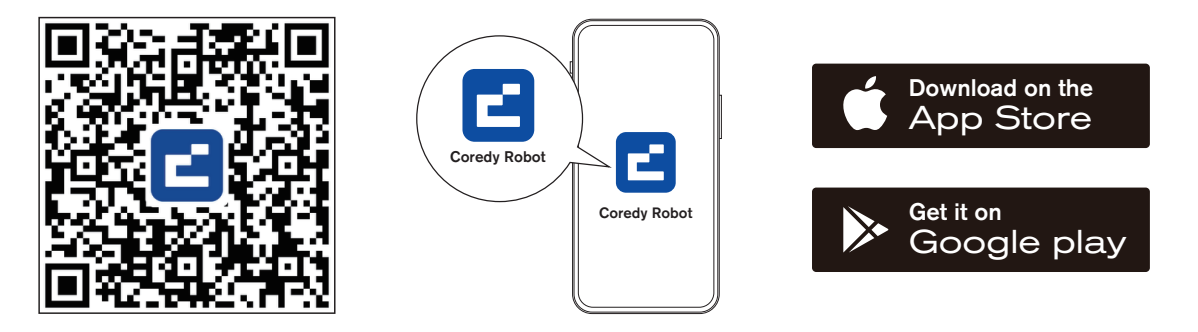

# 2. Before you start, make sure that:

- Your smartphone or tablet is connected to a 2.4G Wi-Fi network (Only supports 2.4G network).
- Your smartphone or tablet is running iOS 11.0 (or later) or Android 5.0 (or later).
- The Function Buttons  $\bigcap + (1)$  status indicator on the device is rapidly flashing blue.
- Robot is attached to the Charging Dock to ensure it has enough power during setup.

# 3. Network Configuration

#### Create a User Account

1) Open the Coredy Robot app to create a user account.

2) Click "Agree". 3) Click "Sign Up" to create your Coredy account.

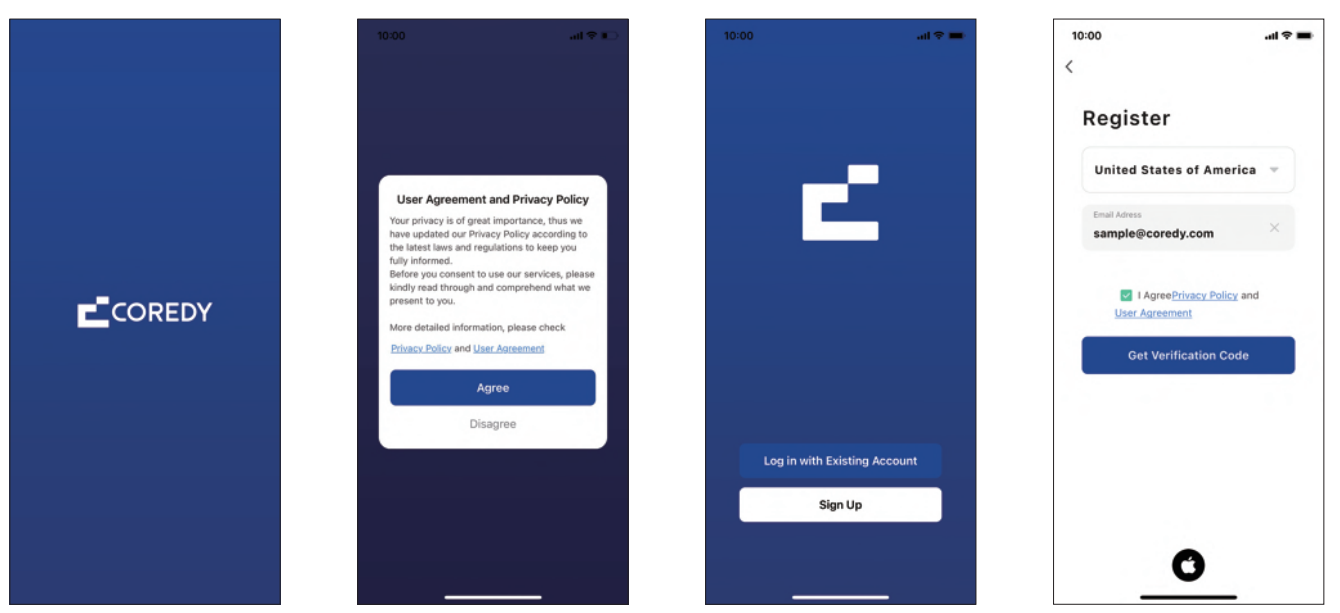

4) Enter the verification code.

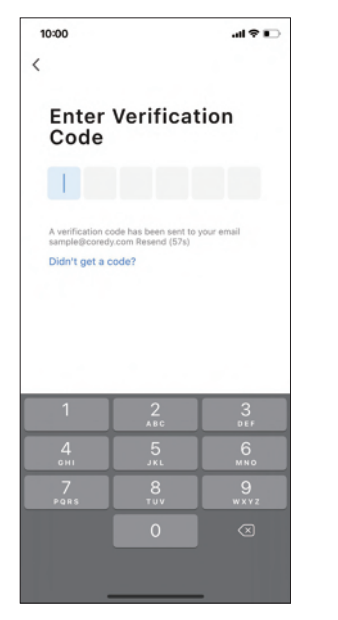

5) Set your password and click "Done".

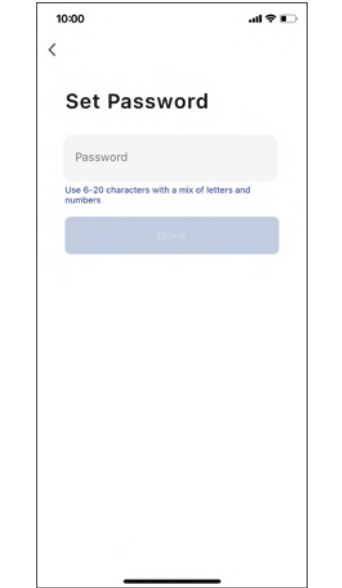

### Add Device

1) Click "Add Device" or tap "+" in the upper right corner.

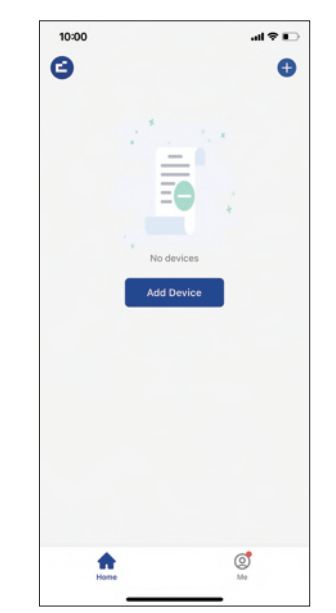

2) Add your Coredy R650 Ultra to your Coredy account.

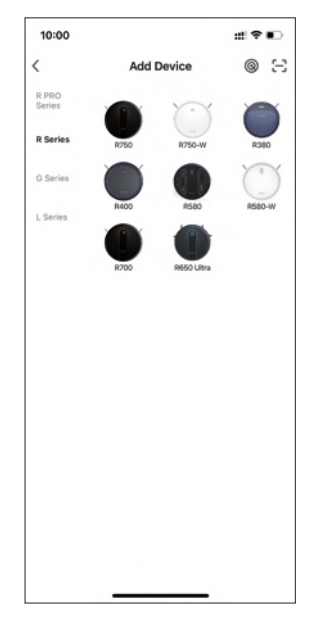

#### Wi-Fi Connection

3) Select the network you want the robot to use. You need to select an exact Wi-Fi as you use as usual. Enter your Wi-Fi password, and click "Next".

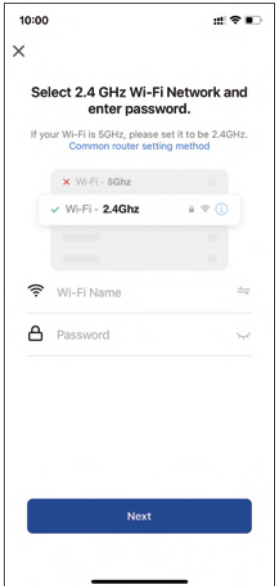

4) Turn on the main power switch on the bottom of the Robot, then press and hold  $\bigcup$  +  $\bigcap$  on the Robot for around 5s until you hear "BEEP" from the Robot, confirm the Wi-Fi indicator light on Robot is rapidly flashing blue, press "Next".

出来的 10:00  $\times$  $EZ$  Mode  $\Leftarrow$ **Reset the device** Please turn on the device and confirm that indicator is blinking fast Attention: please complete pairing process within 3 minutes after device reset. Confirm indicator rapidly blink Next Reset Device Step by Step

5) Click "Go to Connect" to connect your mobile phone to the device's hotspot.

6) Select the hotspot "SmartLife\_XXXX" to connect, after connecting to the hotspot, manually switch to the Coredy Robot app.

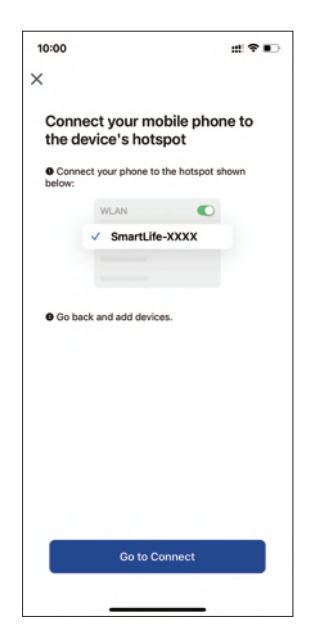

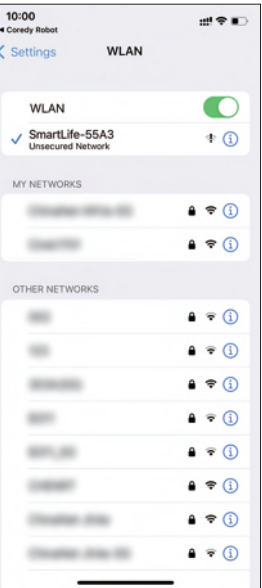

#### Device Connection

7) Click "Confirm hot spot connection, next". 8) Wait for the network configuration to finish.

9) Your device is added successfully. Click "Done". 10) Wait 1~2 seconds for the robot to be ready. Now you can control your robot via Coredy Robot app.

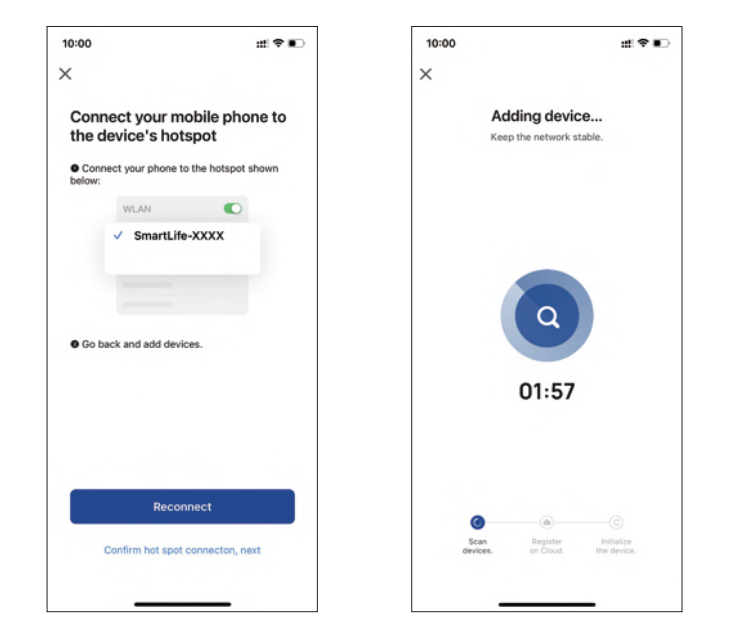

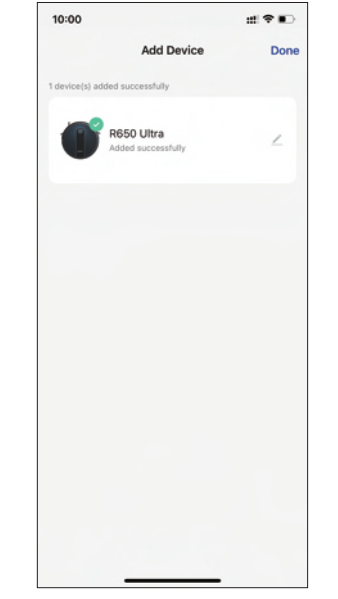

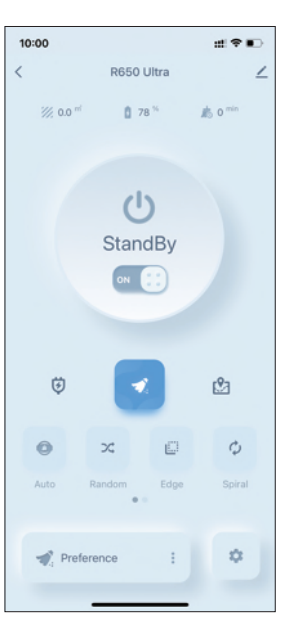

# 4. Function Buttons Status Indicator

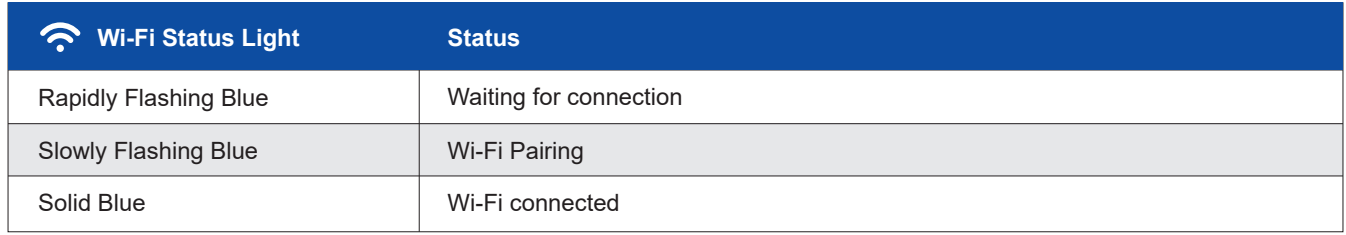

# 5. Reset Wi-Fi Connection

Press and hold  $\bigcup$  +  $\bigcap$  on the Robot for around 5 seconds until you hear two beeps from the robot and the indicator lights on Robot is rapidly flashing blue.

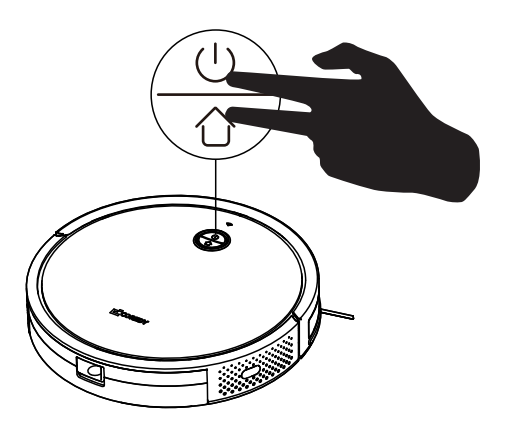

## CONTACT US

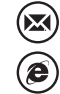

 $\widehat{(\mathcal{C})}$ 

support@coredytech.com

(US) +1-800-999-8470 (UK) +44-808-134-9909 (DE) +49 800 000 9581 (AU) +61 39 917 5657

http://shop.coredy.com

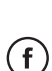

@CoredyOfficial

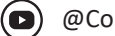

@CoredytechOfficial

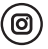

@coredylife